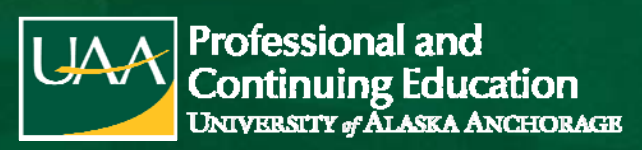

## **Alaskans for Language Acquisition (AFLA) Fall 2022 Conference** Semester: **Fall 2022** Semester: **Fall 2022**

ED 571.701, 1.0 Credits, Letter Grades (A-F) Instructor of Record: Betsy Paskvan

CRN: **77857** Course Dates: **9/16/2022 - 10/15/2022**

#### **Important Dates & Deadlines**

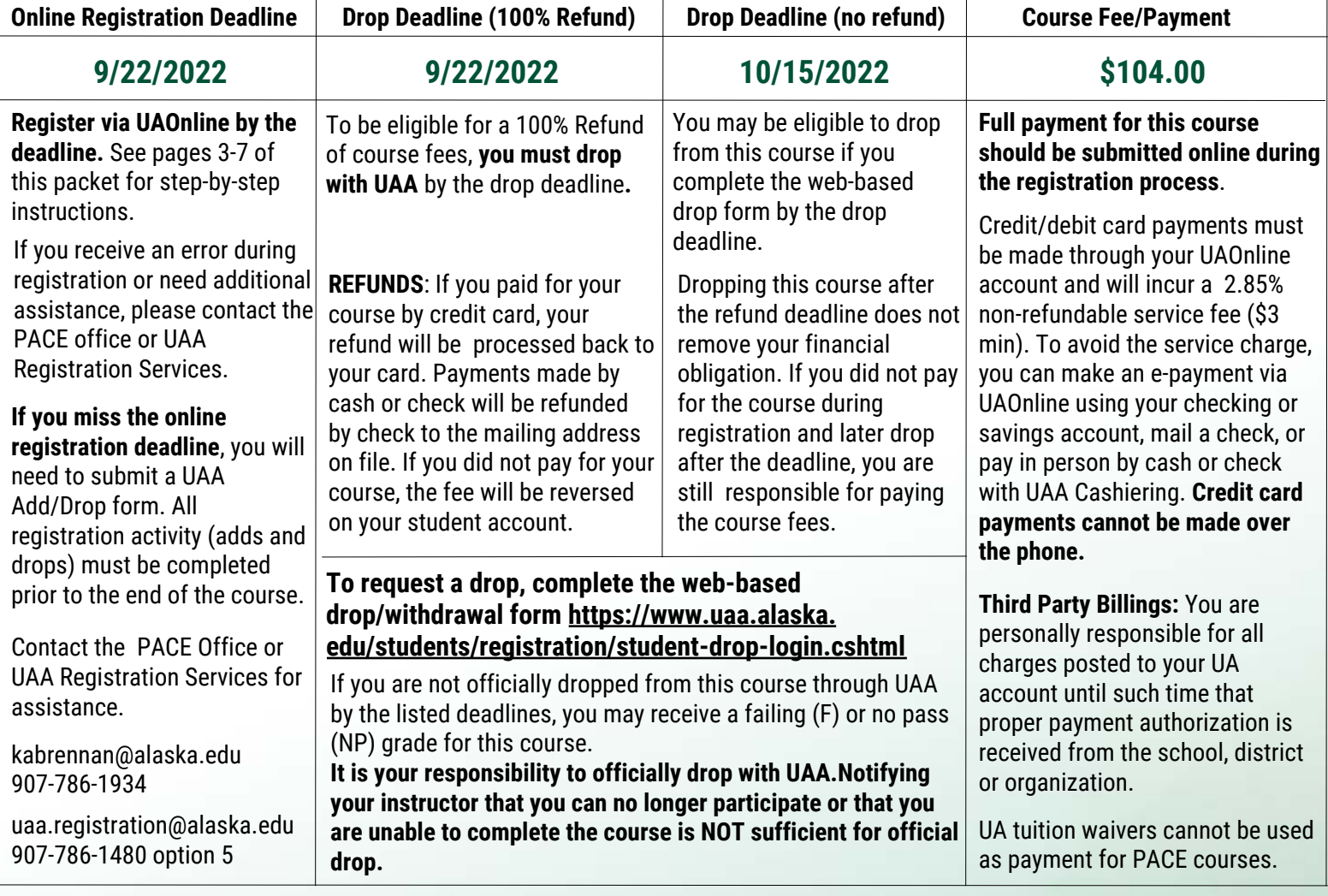

Failure to make payment may result in late fee(s) being added to your account and/or a hold being placed on your student record. Holds due to unfulfilled financial obligations prevent any future registration and transcript activity. UAA does not initiate drop for non-payment. For more information on refunds, holds, and payments, visit:

**https://catalog.uaa.alaska.edu/academicpoliciesprocesses/tuitionfees/financialobligations/**

### **Grade/Transcript Information**

- The published due date for all assignments from this course is **10/15/2022**
	- If you are or will be unable to complete the assignments for this course by the due date, please contact your instructor for information on Incomplete grades and completing an Incomplete Grade Contract.
- Grades for this course may not be available for transcripts until **10/29/2022**
	- This course will appear on your transcript as **ED A571, ST: AFLA Fall 22 Confer**

(907) 786-1934 | kabrennan@alaska.edu

 $\mathsf{I} \mathsf{A} \mathsf{A}$ **AMAZING STORIES BER WAY UA is an AA/EO employer and educational institution and prohibits illegal discrimination against any individual: www.alaska.edu/titleIXcompliance/nondiscrimination.**

## Online Registration

## **Access UAOnline:** https://www.alaska.edu/uaonline/

If you receive an error message when opening the site directly from the web address, simply go to www.uaa.alaska.edu and choose UAOnline from the "Quick Links" menu on the right-hand side of the page.

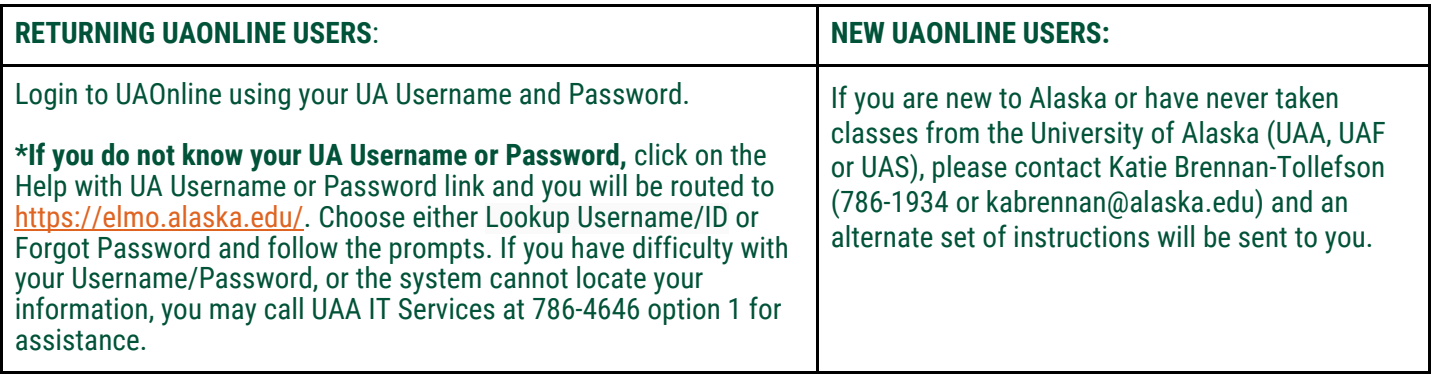

## **Course Registration**

- 1. Click on **Student Services & Account Information** tab.
- 2. Click on **Registration.**
- 3. Click on the **Add/Drop/Withdraw** link**.**

**If you receive a message stating, "You are not permitted to register at this time," after clicking the Add/Drop/Withdraw link, your non-degree seeking admission status is out of date.** To update your information, please re-apply for nondegree seeking admission (See Appendix, page 5).

\*\* Note: Online re-application for non-degree seeking admission may take up to three days before you will be permitted to register. You will not receive notification that your status has been updated, so please be sure to return to UAOnline for your current status. \*\*

#### **If the information displayed states that you have Holds, you can view your holds by clicking on the Student Services & Account Information tab, then on Student Records, and then on View Holds.**

#### For Holds due to:

Financial obligations, you will need to call the UAA Bursar's Office: 786-1440.

Library fines, you will need to call the UAA Consortium Library: 786-1871.

Parking fines, you will need to call the UAA Parking Services: 786-1119.

If your hold is due to another reason not listed above, you will need to contact UAA Enrollment Services (786-1480) to determine what needs to be done to resolve the issue. **Your Hold(s) must be resolved (any account balances/fines paid, etc.) and your hold released before you will be permitted to register.** 

- 4. Choose the **Current Semester** from the drop-down menu & click **Submit.**
- 5. You may be asked to verify your Education Level and Education Goal. Choose the appropriate selections for the dropdown menus and click **Continue**.
- 6. Scroll to the bottom of the page & locate the **Add/Drop/Withdraw Classes page.**

**AMAZING STORIES BEERS WARTTEN**  $|UAX|$ 

7. Enter the **CRN** for your course & click **Complete Registration Changes.** *(see the Course, Registration & Transcript Information on page 1 of this packet for the CRN).*

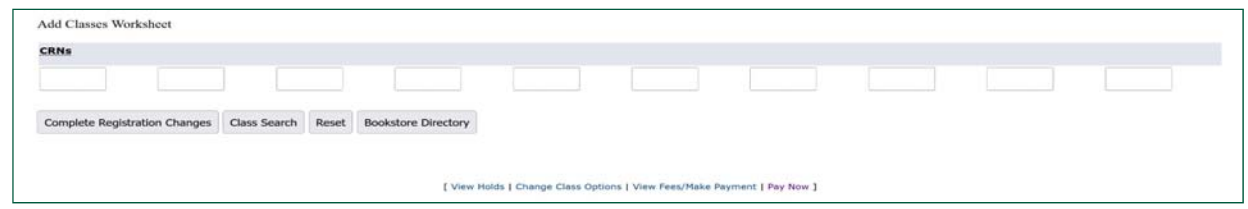

8. After clicking **Complete Registration Changes**, you will be prompted to accept the fee acknowledgement. After clicking Accept, the page will refresh and the course should now appear under current schedule**.**

Current Schedule

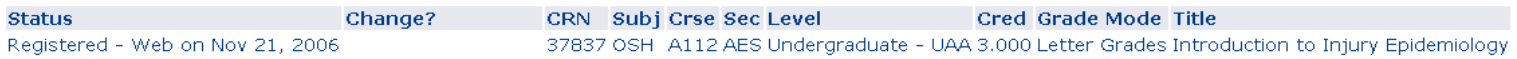

**\*\*After clicking Complete Registration Changes, if you receive a registration error indicating a capacity, duplicate section, or time conflict, please contact the PACE Office to either have an override entered for you or further instructions. \*\*** 

9. At the bottom of the page, below the horizontal line, click on **Pay Now** link (even if you will be paying by e-check or savings).

#### [ View Holds | Change Course Options | View Fees/Make Payment | Pay Now ]

10. The next screen is the Account Detail for Term page. This shows the detail of payments and charges for the selected semester, as well as Current Amount Due. You must acknowledge the Refund Policy Statement with the red asterisk. Click on the **Pay Now** button and you will be directed to the University of Alaska (UA) payment system.

> D By checking this box, you acknowledge you have read and agree to the following refund policy: Refunds are processed in accordance with approved schedules for dropping or withdrawing from courses. Please consult your local campus for the current schedule. Refunds are also processed for credit balances on accounts, net of any amounts owed to the university. If a refund is due, payments made to the university by credit card will generally be credited back to the card up to the amount of the charge, subject to any applicable laws, regulations or agreements. Individuals paying with gift card or prepaid card should retain the card to preserve the ability to credit such card.

You must acknowledge the above before proceeding.

PAY NOW

- 11. From the University of Alaska payment screen, click on the green **Make Payment** button under Student Account.
- 12. From the **Account Payment screen**, you will see the amount owed in the **Current Account Balance**. If you are paying a different amount than your balance, please notate the amount in the box.
- 13. Click the **Add** button next to the payment amount, then click the green **Continue** button at the bottom of the page.

#### **Current Account Balance**

Select 'Add' to add input amount or enter different amount by selecting input.

UAA WEB Payments | \$0.00

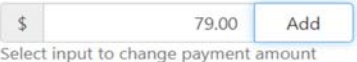

14. Choose your method of payment on the next screen, either Credit Card or Electronic Check, and click **Continue**. Enter your payment information. You will receive confirmation and a receipt following payment.

**For security purposes, please be sure to logout of UAOnline & close your browser window.** 

## **Appendix: How do I Update my Non-Degree Seeking Admission Status?**

\* DO NOT APPLY for NON-DEGREE-SEEKING admission if you are currently admitted to a degree program at a UA campus (UAA, UAF, UAS); doing so will change your status in the UA system and may remove you from your program in the system. \*

\*\*Please allow 1-2 business days for applications to be processed. You will not receive notification that your status has been updated, so please be sure to return to UAOnline for your current status.\*\*

- Click on the **Student Services & Account Information** tab at the top of the page.
- Choose **Admissions** from the menu.
	- o Select **Apply as Non-Degree Seeking** under the UAA logo. Select **University of Alaska Anchorage,** the appropriate application type, and click **Continue**.

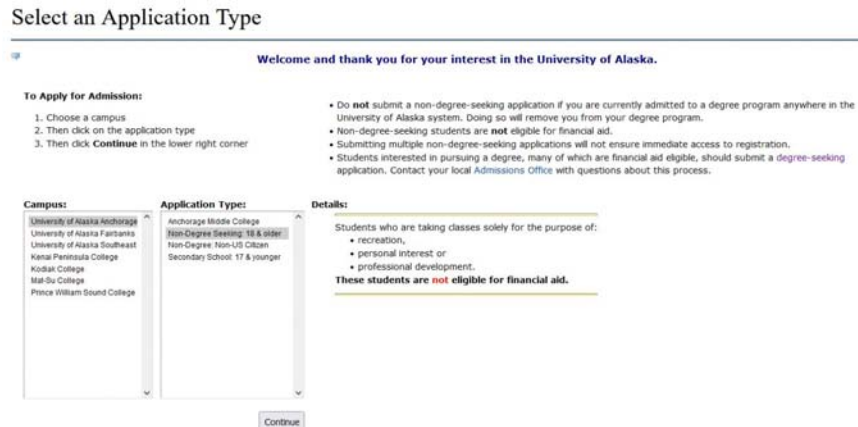

 $\circ$  Select the appropriate semester in the admission term drop-down menu. Review your name for accuracy and click **Fill Out Application**.

**Apply for Admissions** Select the term you want to apply for and then enter your full legal name. When you're finished, click Fill Out Application to continue. . indicates a required field. Application Type: Non-Degree Seeking: 18 & older Admission Term: Select... First Name: Middle Name:

- Fill Out Application
- From the **Application Checklist**, fill in/update the requested information in each section: Name, Current Mailing Address/Phone, Personal Information, Emergency Contact, and Agreement.
	- o Be sure there is a red checkmark by each section and click **Application is Complete**.
	- $\circ$  If there is a blue circle next to any section, you will need to go back and complete that section before clicking **Application is Complete**.
	- o When you reach the **Signature Page**, you have completed the application successfully. Please allow 1-2 business days for applications to be processed.

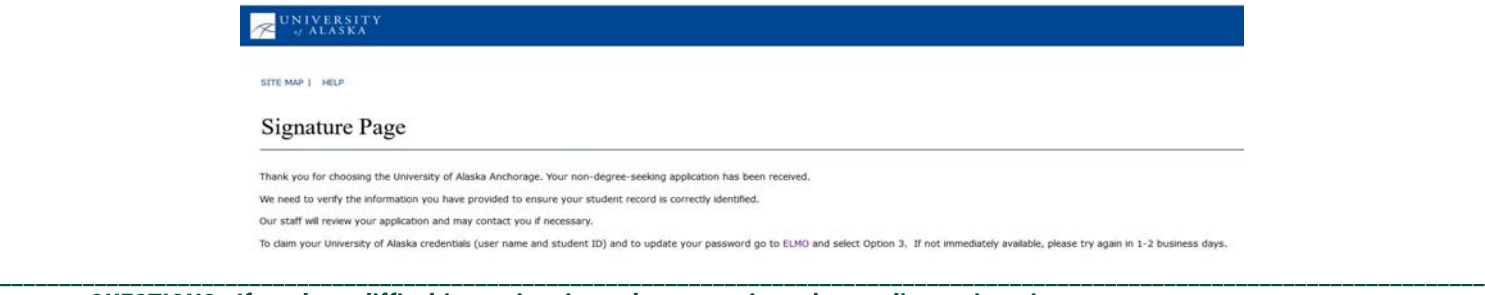

**QUESTIONS. If you have difficulties registering or have questions about online registration or payment, contact: Katie Brennan-Tollefson (907) 786-1934, kabrennan@alaska.edu OR Jennifer Greene (907) 786-1932, jmgreene@alaska.edu**

UA is an AA/EO employer and educational institution and prohibits illegal discrimination against any individual: ww.alaska.edu/titleIXcompliance/nondiscrimination.

## UNIVERSITY of ALASKA ANCHORAGE.

## **AMAZING STORIES BERK WATTEN**

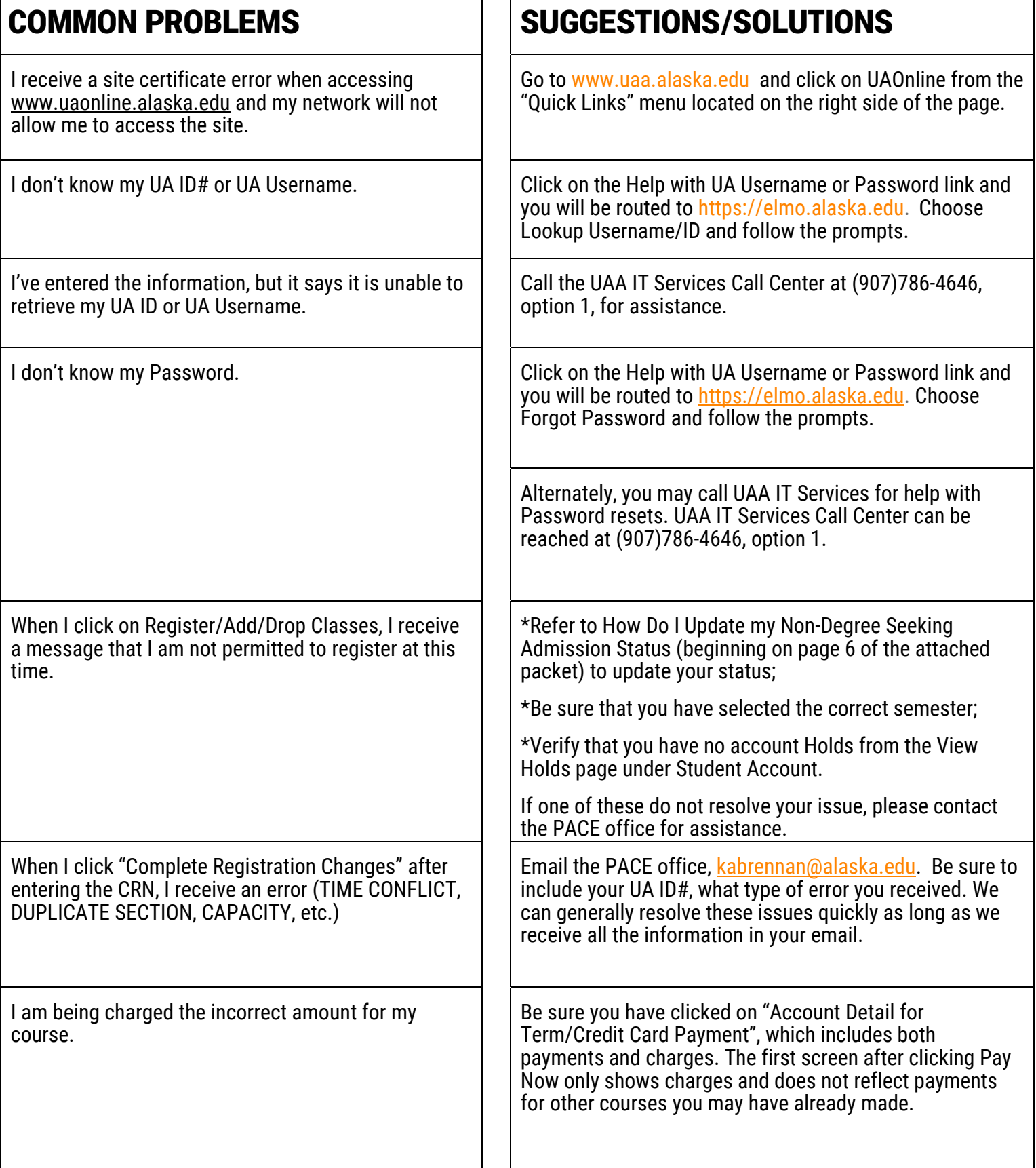

# **ONLINE REGISTRATION ASSISTANCE**

If you are having problems with UAA online registration, received an error during registration, missed the registration deadline, or have questions regarding online registration, please contact:

Katie Brennan-Tollefson

(907) 786-1934

(888) 822-8974 outside Anchorage

kabrennan@alaska.edu

-or-

Jennifer Greene

(907) 786-1932

jmgreene@alaska.edu

**PLEASE NOTE: If your UAOnline account has been disabled, you MUST reset your Password via https://elmo.alaska.edu or call UAA IT Services (907-786-4646 or 877-633-3888).** 

**The PACE office is unable to assist with Password resets.** 

UA is an AA/EO employer and educational institution and prohibits illegal discrimination against any individual: www.alaska.edu/nondiscrimination

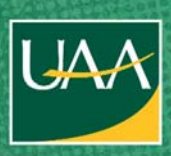

rofessional and **Continuing Education** of ALASKA ANCHORAGE

For more information contact: **Katie Brennan-Tollefson 907-786-1934 or 907-786-1932 kabrennan@alaska.edu or pace@alaska.edu**

**www.pace.uaa.alaska.edu**